# **グリーンシティ設定マニュアル**

加入者ログイン メールアドレス変更編

(Ver 1.1.0)

設定に関するご質問等は、下記へお問合せください。

コールセンター **0120-150-676** 9:00~19:00 受付(年中無休)

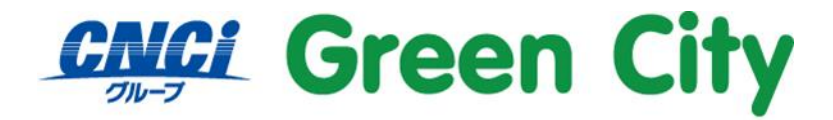

グリーンシティケーブルテレビ株式会社

# **はじめに**

電子メールを使うためにはメールアドレスが必要です。弊社サービス加入者の方自らが、 ご希望の名前のメールアドレスを取得できるように、ブラウザからの登録サービスを提供しています。

**設定方法**

#### **1.弊社ホームページを開く**

検索サイト等で「GCTV」と入力して検索して頂くか、http://www.gctv.co.jp を直接入力して下さい。

#### **2.「ネット オプション変更」ページを開く**

ページ右側「ご加入中の方へ」内の「設定変更」をクリック。

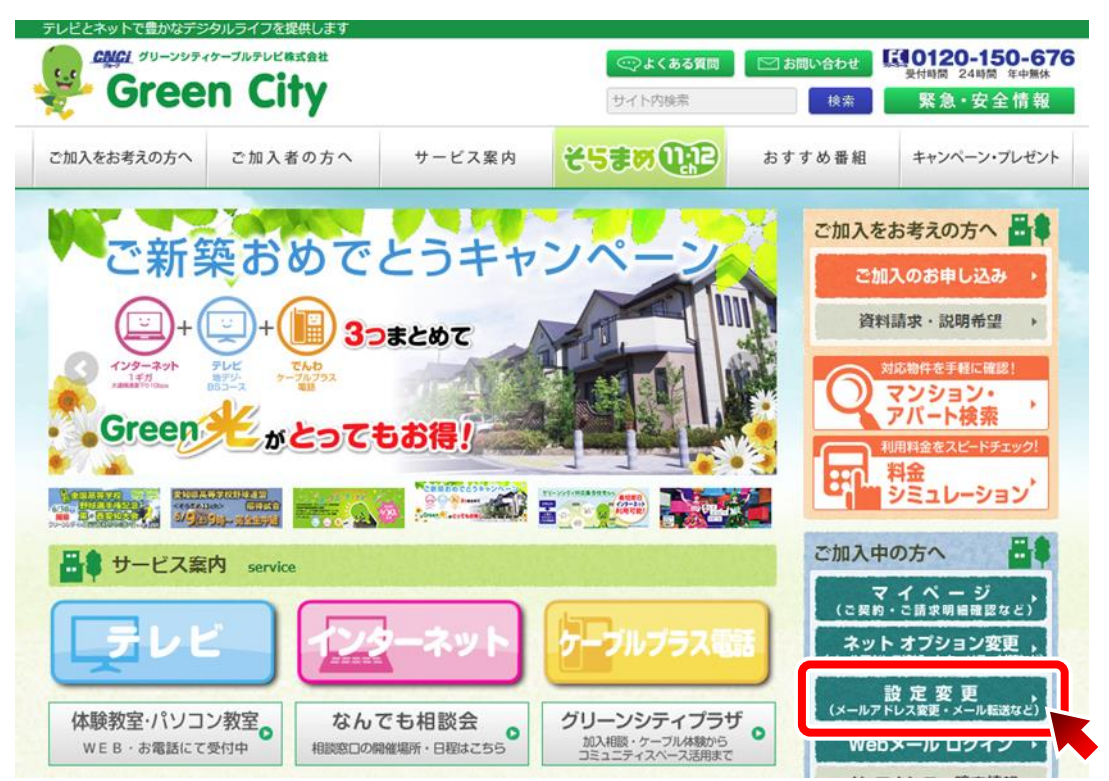

## **3.アカウント情報を入力しログイン**

変更したいメールアドレスのアカウント ID とパスワードを入力し、ログイン

#### **Green City**

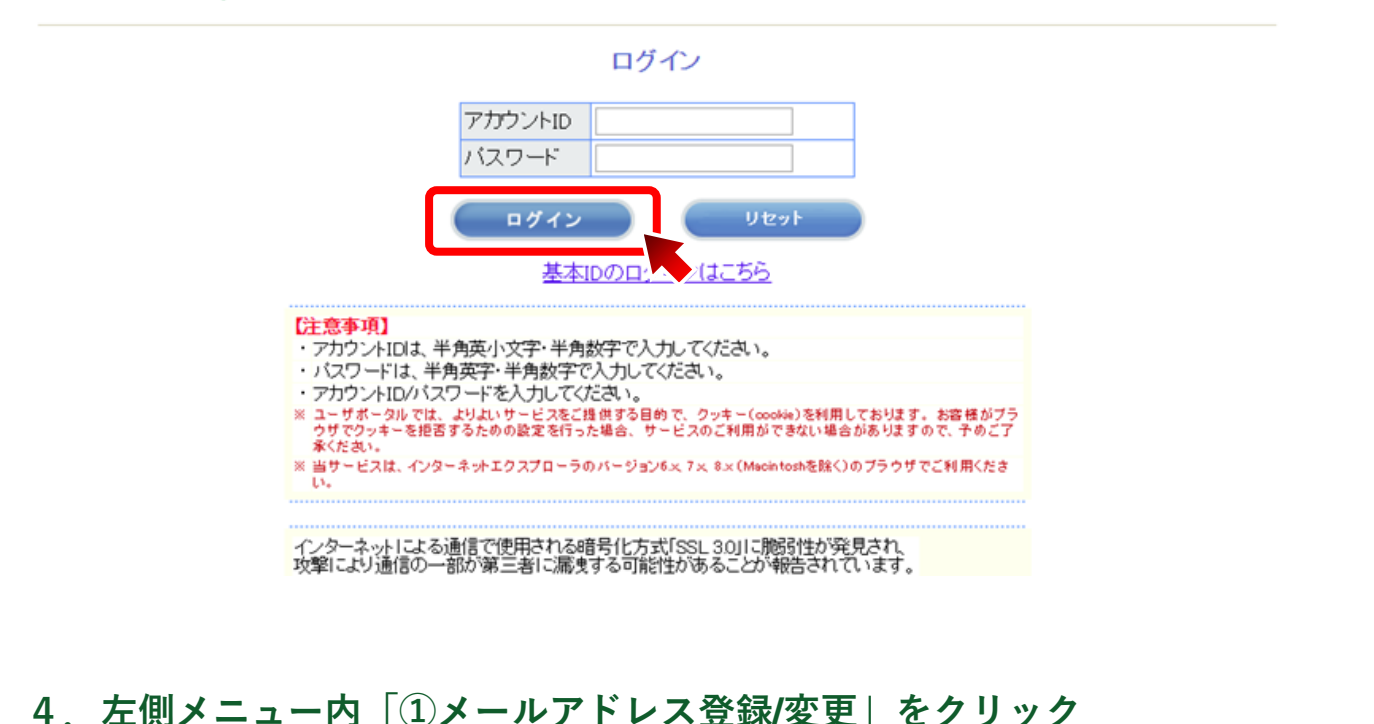

「②**ご希望のメールアドレスを入力**」し「③**次へ**」をクリックして下さい。

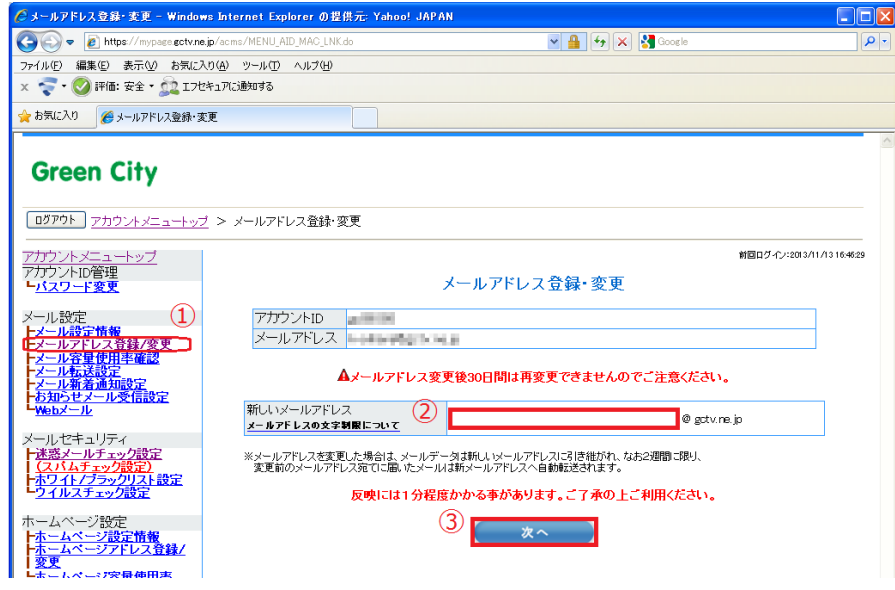

#### **条件**

- ⚫ アドレス名の入力が、半角英数字小文字 5 文字以上、32 文字以内
- {先頭文字は、半角小文字「a~z」のみです。2文字目以降はそれに加え、半角小文字「a~z」半 角数字「0~9」「 . 」(ピリオド)「 - 」(ハイフン)「 \_ 」(アンダーバー)を許可} 上記に当てはまらない場合は、入力エラー画面が表示されます。

## **5.ご希望のアドレス名が取得できた場合、下図確認画面が表示されます。**

アドレスにお間違いがない事を確認の上、お間違いなければ「はい」を選択して下さい。

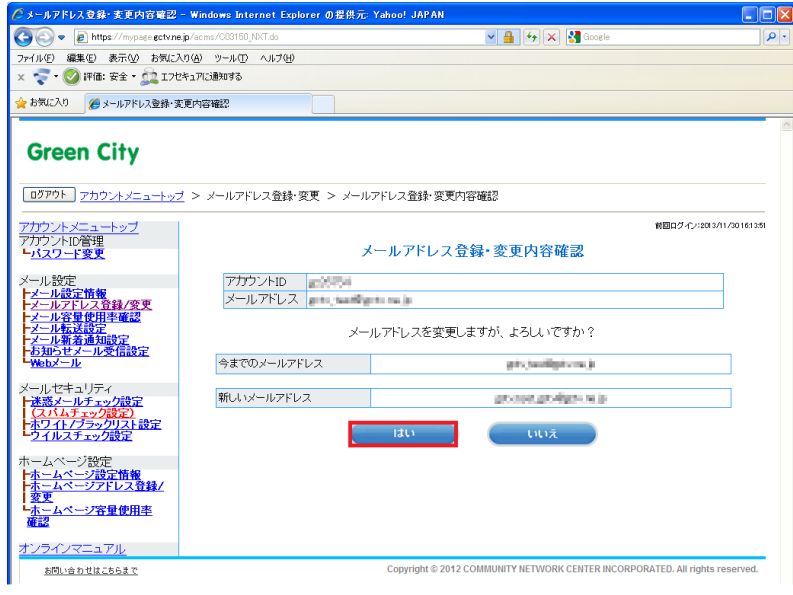

下図の変更確認画面が表示されます。よろしければ「OK」を選択して下さい。

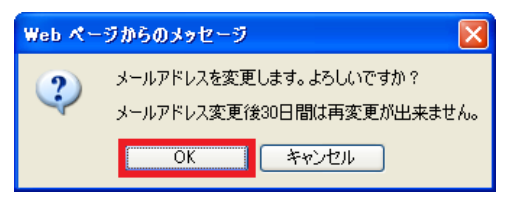

**※メールアドレス変更後 30 日間は再変更できませんのでご注意ください。**

### **6.「アカウントID通知書発行確認」画面が表示されます。**

「設定内容の表示」を選択しアカウント情報を確認します。

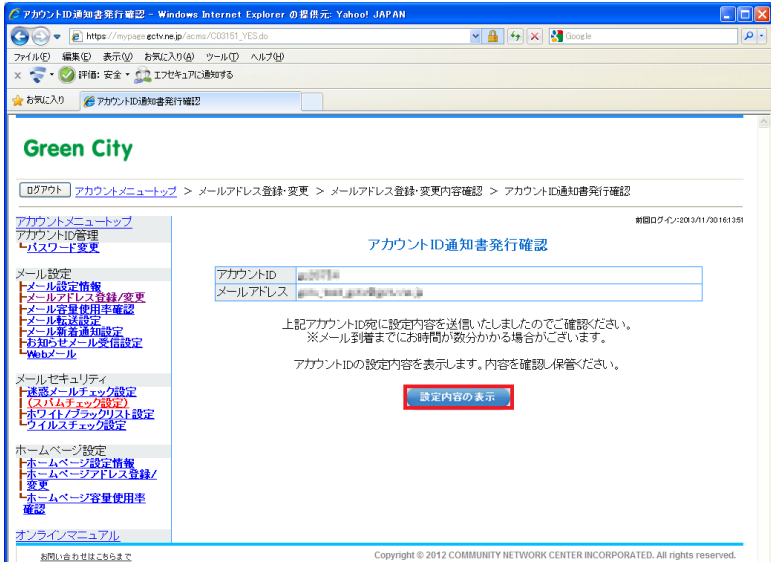

# **7.「アカウント ID 通知書」が表示されます。**

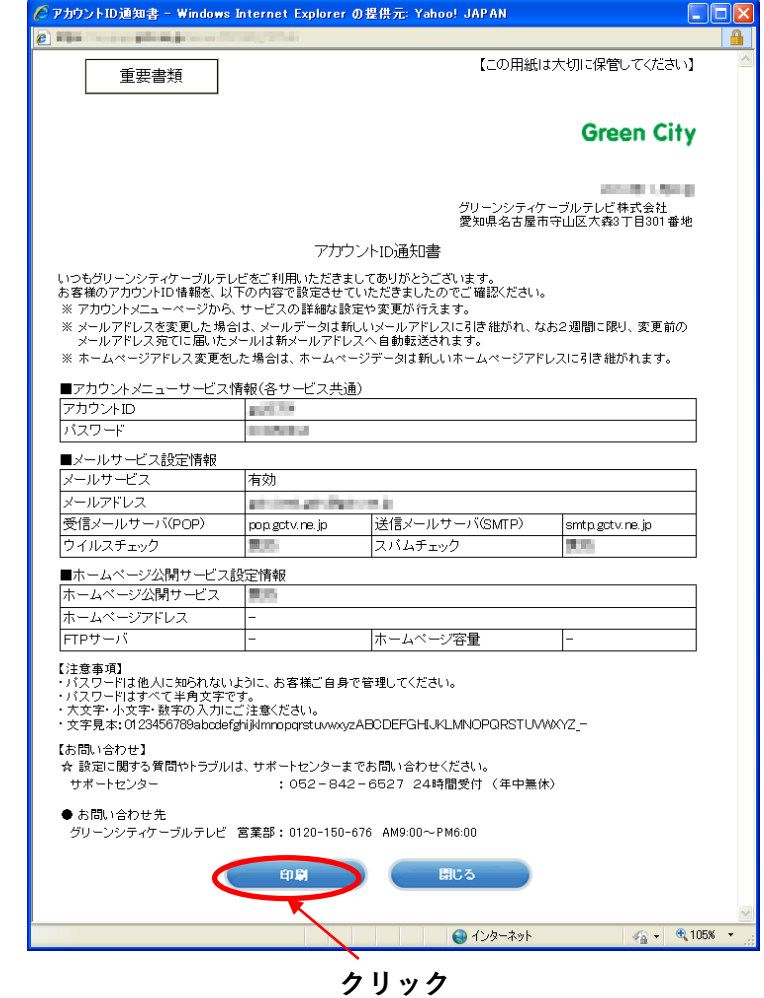

**ご注意**

- アカウント ID 通知書の情報は重要ですので、画面を印刷、もしくはメモ等に残して大切に保存して下 さい。(メモ等に残す場合は、正確に書き写して下さい。)
- 上記メールアドレス変更を実施後、変更したメールアドレスをご利用メールソフトへ設定してくださ い。
- 変更後 2 週間に限り、変更前のメールアドレス宛てに届いたメールは新メールアドレスへ自動転送さ れます。